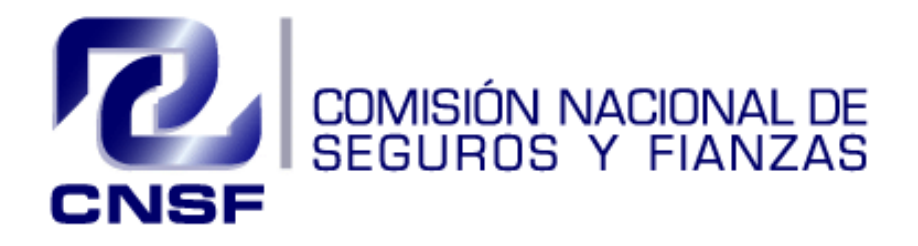

## Manual del IPR Módulo Plan General de Reafianzamiento

**Versión 1.0** 

# **ÍNDICE**

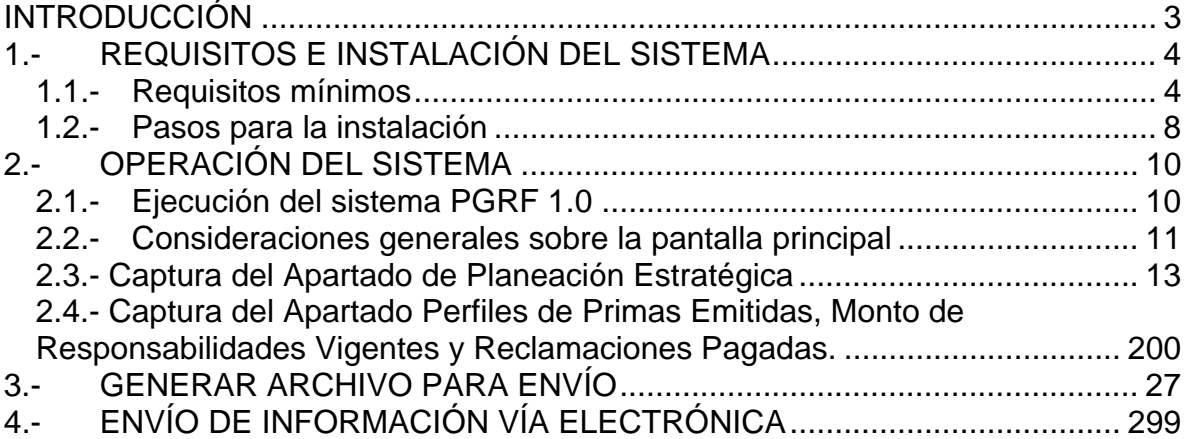

## **INTRODUCCIÓN**

El Plan General de Reafianzamiento es un módulo del Informe Periódico de Reafianzamiento, mismo que fue establecido conforme al Título 3, Capítulo 3.5 de la Circular Única de Fianzas, su contenido prevé el reporte de la Planeación Estratégica y de los Perfiles de Primas Emitidas, Monto de Responsabilidades Vigentes y Reclamaciones Pagadas sobre la operación de reafianzamiento que realiza cada Institución de Fianzas o de Seguros, en los ramos que tenga autorizados.

Este reporte deberá presentarse para las operaciones de reafianzamiento realizadas en los ramos autorizados. Su entrega se realizará anualmente en el mes de noviembre de cada año.

En este contexto, la información contenida en el presente reporte reflejará las expectativas de las instituciones de Fianzas o de Seguros en materia de reafianzamiento para el ejercicio anual siguiente, las cuales podrían variar respecto de la estrategia de reafianzamiento efectivamente aplicada.

Las Instituciones que inicien operaciones de reafianzamiento o que sean fusionadas, deberán entregar el Módulo del Plan General de Reafianzamiento en el periodo más próximo a la fecha de inicio de las operaciones de reafianzamiento.

El presente "Manual del IPR", módulo Plan General de Reafianzamiento considera los aspectos técnicos informáticos, así como los conceptos de reafianzamiento para que las instituciones puedan presentar la información adecuadamente.

## **1.- REQUISITOS E INSTALACIÓN DEL SISTEMA**

#### *1.1.- Requisitos mínimos*

Los requerimientos mínimos del equipo de cómputo para el buen funcionamiento del sistema son:

- Sistema Operativo: Windows NT, Windows Me, Windows 2000, Windows XP.
- El sistema trabaja en Office 2000 SR-3, Office XP Professional SR-2, Office 2003 y Office 2007.

**Nota 1**: No podrá capturar la información de dos compañías en la misma PC.

**Nota 2**: Para que esta aplicación se ejecute adecuadamente deberá modificar el nivel de seguridad de las macros en EXCEL, como se indica en las siguientes pantallas.

• Configuración de seguridad de macros para Office 2003:

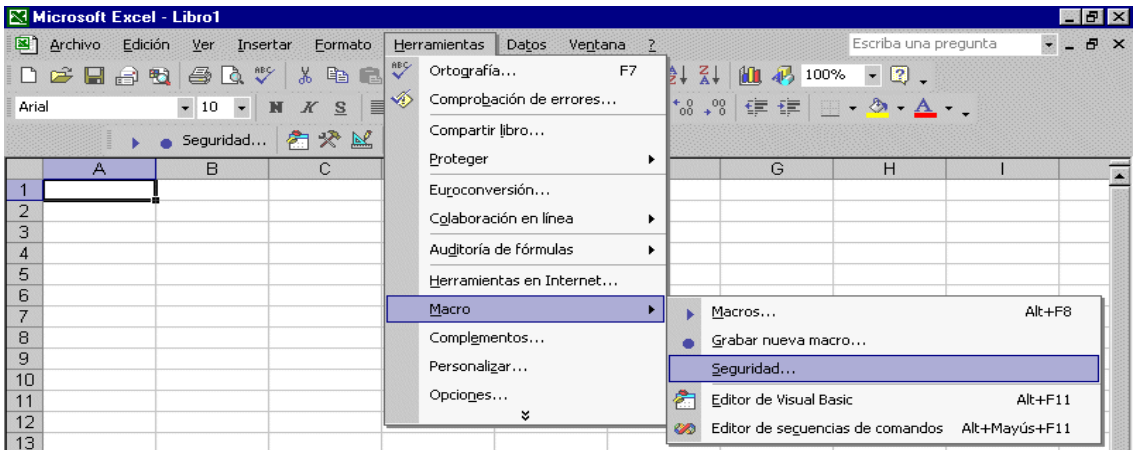

Al seleccionar la opción de seguridad aparecerá el siguiente recuadro. En el que deberá seleccionar el nivel de seguridad medio para Excel.

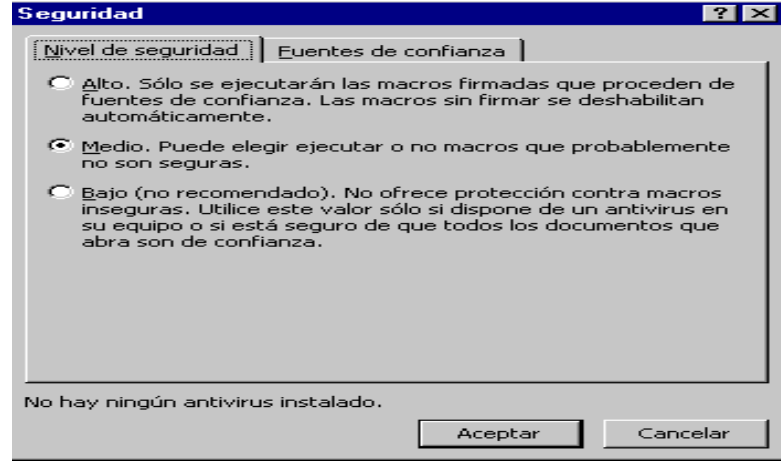

- Configuración de seguridad de macros para Office 2007.
- Dar clic en el botón de Office y después dar clic en Opciones de Excel

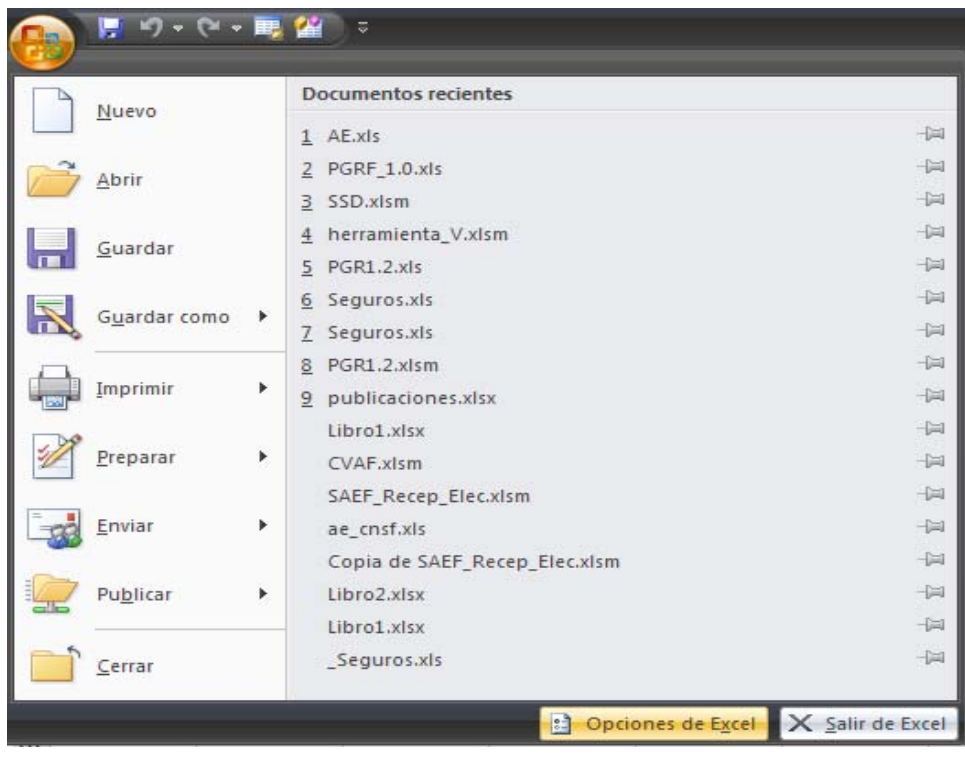

- Dar clic en centro de confianza.
- Una vez que se nos muestra esta pantalla, daremos clic en configuración del centro de confianza.

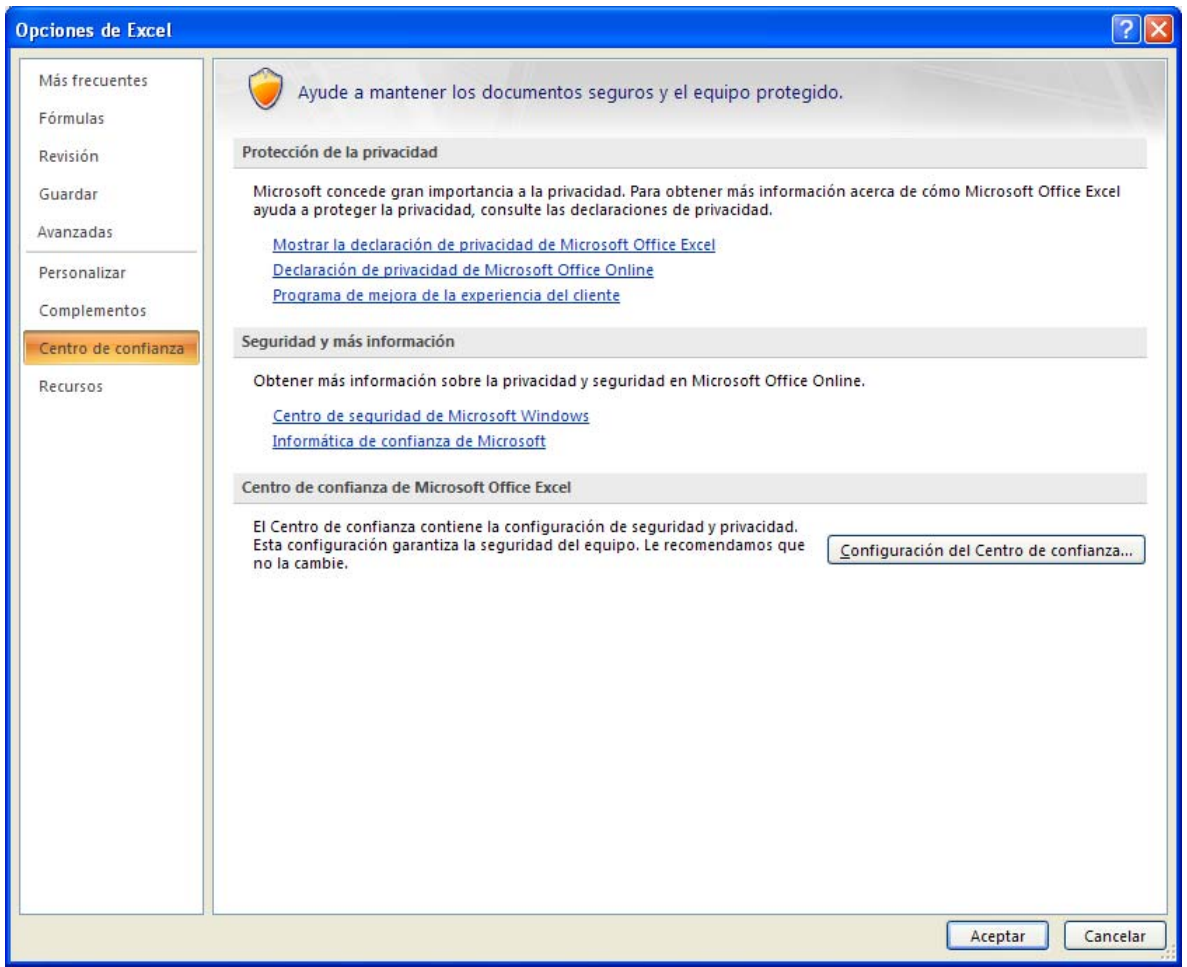

- Buscaremos la opción de configuración de macros.
- Debe de estar habilitada la opción de "Habilitar todas las macros".
- Dar clic en Aceptar y posteriormente salir de Excel.

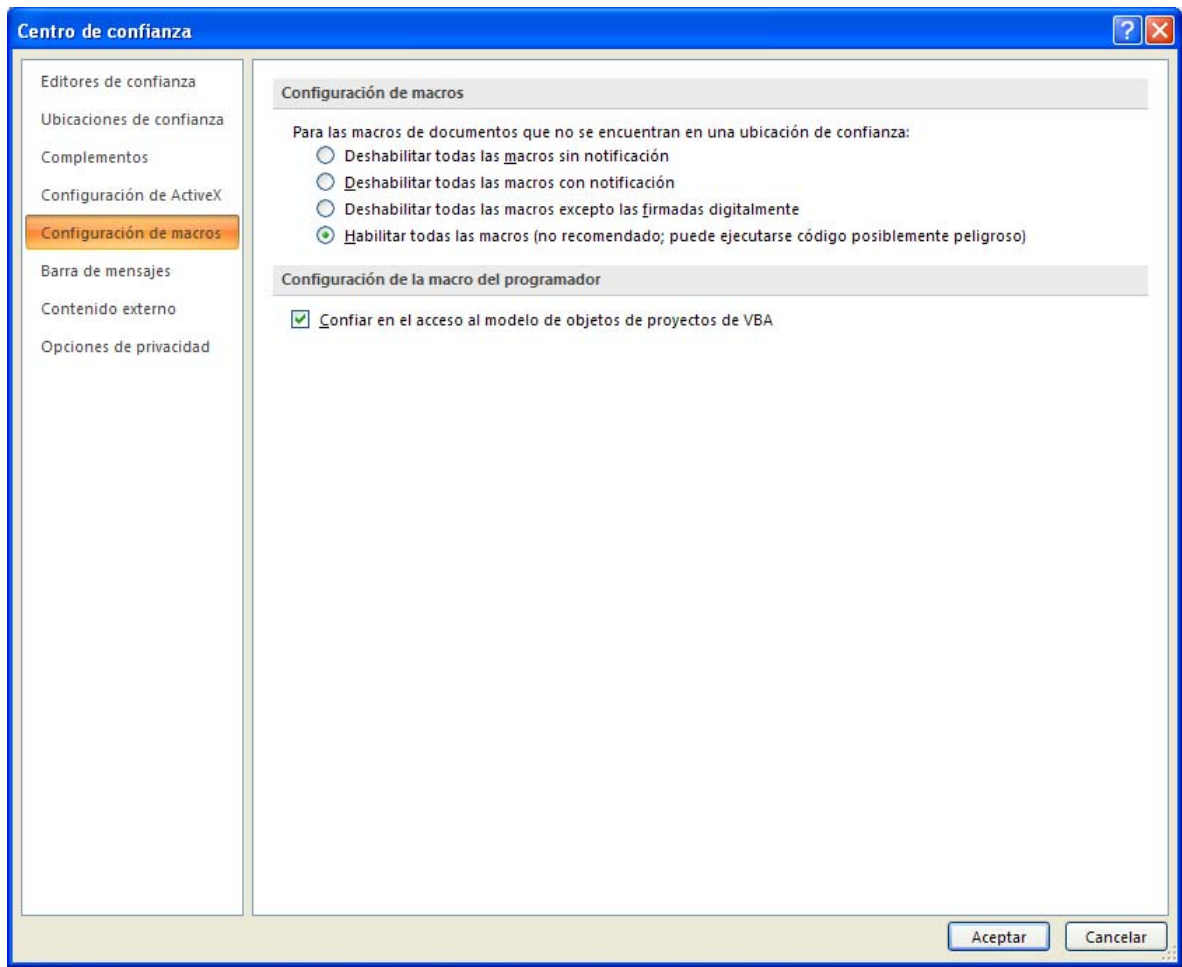

## *1.2.- Pasos para la instalación*

1. Descargue en el archivo ejecutable CNSF\_PGRF.exe, disponible en la página de la Comisión Nacional de Seguros y Fianzas (www.cnsf.gob.mx), en la siguiente ubicación: Atención al Sector, en la opción de Catálogos y Manuales, opción Reaseguro, al final de la página aparece el icono que se muestra a continuación:

- 2. Ejecutable Plan General de Reaseguro Fianzas
- 3. Se desplegara la siguiente pantalla donde se debe seleccionar guardar.

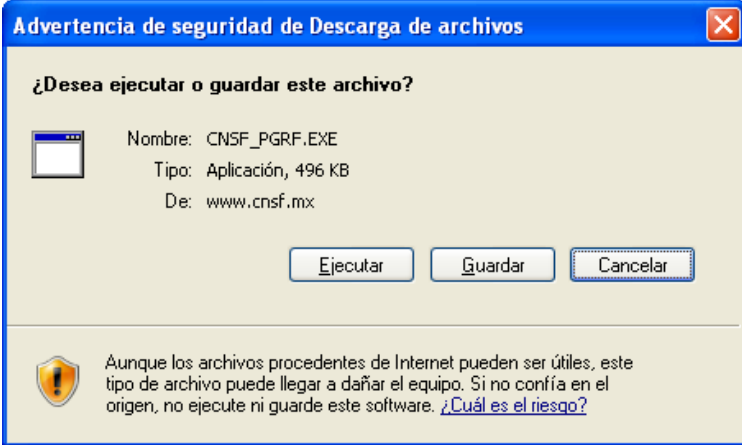

Seleccionar unidad C:\

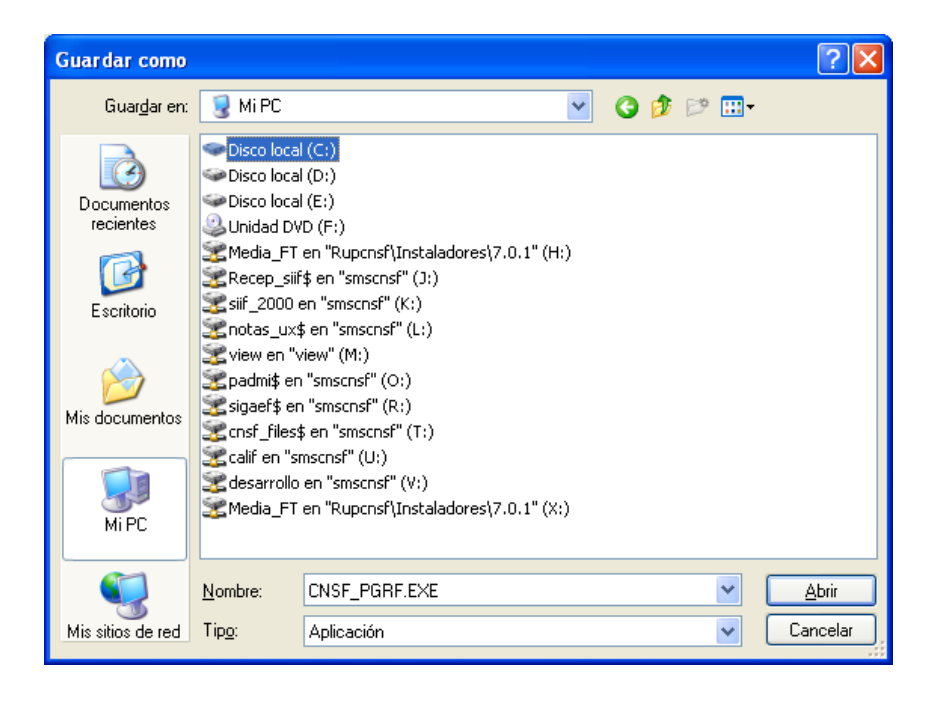

• Al completar la descarga se le dará clic en la opción Cerrar.

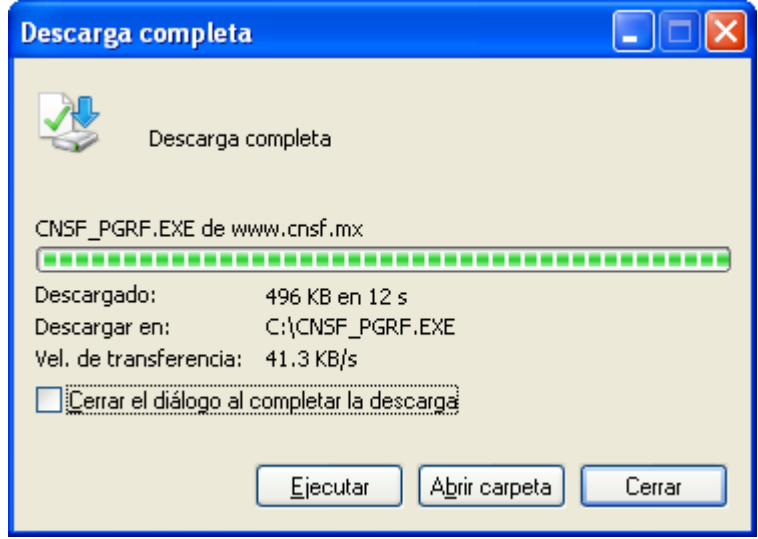

- Al completar la descarga cierre la página de Internet.
- Abra C:\ y busque para saber si cuenta con la carpeta C:\CNSF\_PGRF\ renómbrela como C:\ CNSF\_PGRF\_ant. Ejecute el archivo PGRF.EXE.

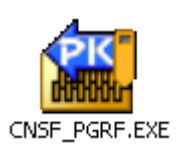

4. Se presentará la siguiente pantalla, en la que deberá seleccionar la opción de *Finish*, la cual instalará los archivos que requiere el sistema en la unidad local "C:\".

Este procedimiento creará en la unidad local "C:\" la siguiente carpeta: C:\ CNSF\_PGRF

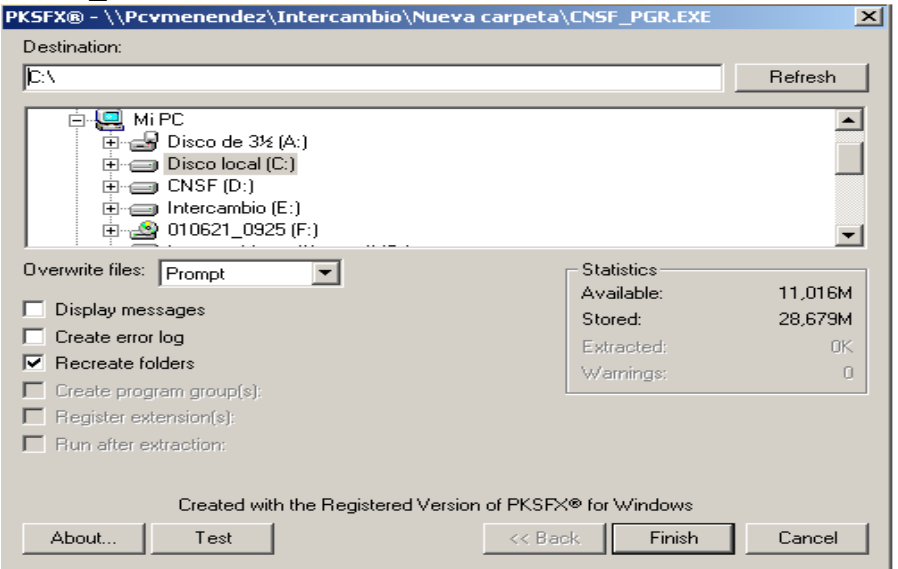

A continuación, se mostrarán varias pantallas en las que deberá seleccionar la opción de aceptar. En la última pantalla se mostrará la leyenda *Extraction completed*, al presionar la opción de aceptar se concluye el proceso de instalación.

5. El sistema podrá ser ejecutado desde la siguiente ubicación C:\CNSF\_PGRF\PGRF\PGRF\_1.0.xls.

**Nota**: Para su correcto funcionamiento, el sistema se tendrá que abrir desde el explorador de Windows, seleccionar la carpeta ubicada en C:\CNSF\_PGRF\PGRF y dar doble clic en el archivo PGRF\_1.0.xls.

**Nota**: Si usted quiere copiar este directorio a otra computadora deberá copiar la carpeta completa en C:\ incluyendo sus subdirectorios, para el buen funcionamiento del sistema

### **2.- OPERACIÓN DEL SISTEMA**

#### *2.1.- Ejecución del sistema PGRF 1.0*

Al ejecutar el sistema, aparecerá un mensaje en el que deberá seleccionar la opción de **Habilitar macros**.

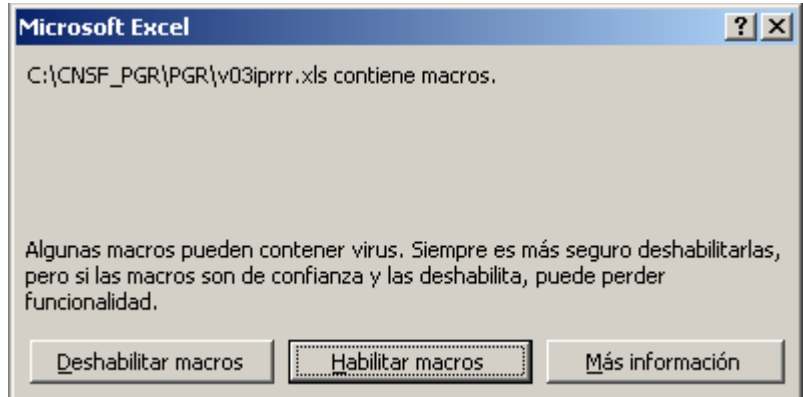

Posteriormente, aparecerá una pantalla en la que se indican recomendaciones generales que el usuario deberá seguir durante la operación, seleccione la opción aceptar para entrar a la pantalla principal del sistema que se muestra a continuación:

NOTA: Para Office 2007 no mostrará la ventana anterior, ya que está habilitada la opción como lo hemos realizado anteriormente.

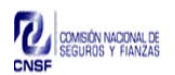

#### PLAN GENERAL DE REAFIANZAMIENTO

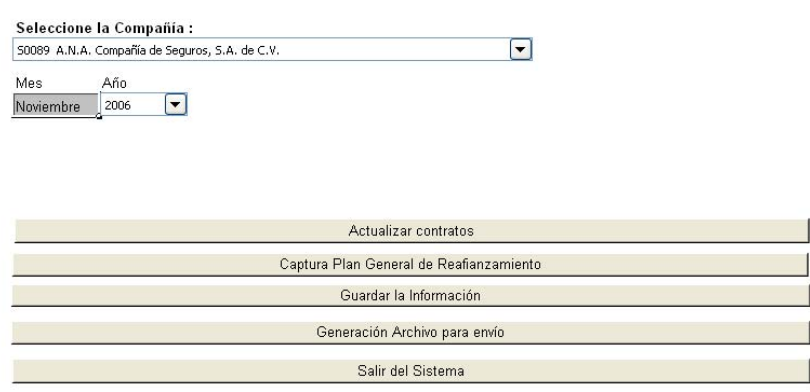

Versión 1.0 Martes, 04 de Octubre de 2005

#### *2.2.- Consideraciones generales sobre la pantalla principal*

#### **Actualizar contratos**

Para la actualización de contratos, primero tenemos que seleccionar la compañía y el año, con tal acción aparecerá una ventana que indica que la información relativa a los contratos que se hubieran dado de alta anteriormente en el apartado de Perfiles de Primas y Montos de Responsabilidades y Reclamaciones se borrará, al dar clic en aceptar, aparecerá la siguiente pantalla:

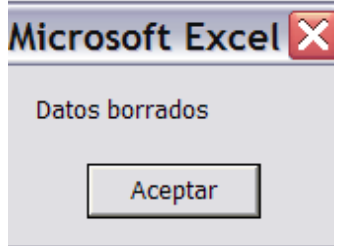

Nota: El año seleccionado deberán coincidir con la fecha de entrega. De otra manera, el archivo no podrá ser recibido por esta Comisión.

Posteriormente, deberá dar clic en el botón Actualizar Contratos.

Actualizar contratos

Nos llevara a la siguiente pantalla:

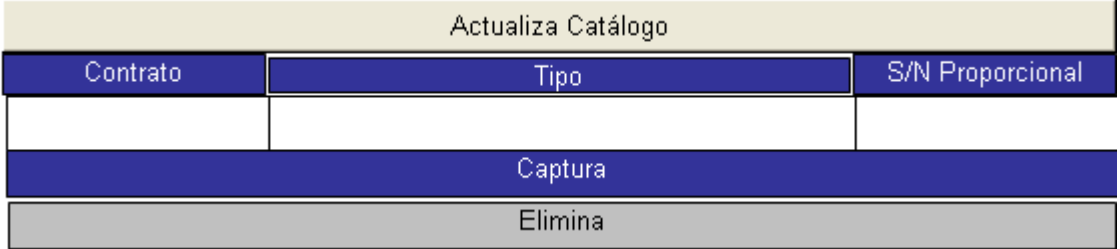

Tenemos que capturar el nombre del contrato, el tipo el cual muestra un combo donde seleccionaremos del catálogo el que nos interesa, y si la tipología es proporcional o no proporcional, el cual también deberá seleccionarse por medio de un combo.

Una vez terminada la captura de los contratos con los que cuenta, haga clic en Actualiza Catálogo, le mostrará la siguiente advertencia, la cual pide verificar que la estructura de los contratos de Reafianzamiento es la correcta.

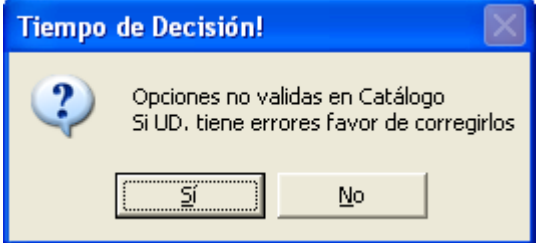

Para regresar a la pantalla principal de clic en el logotipo de esta Comisión.

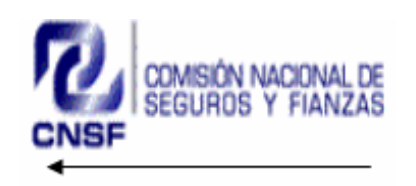

Como medida preventiva el sistema nuevamente le pedirá que verifique que en la estructura de los contratos de Reafianzamiento no se encuentren errores.

#### **Captura**

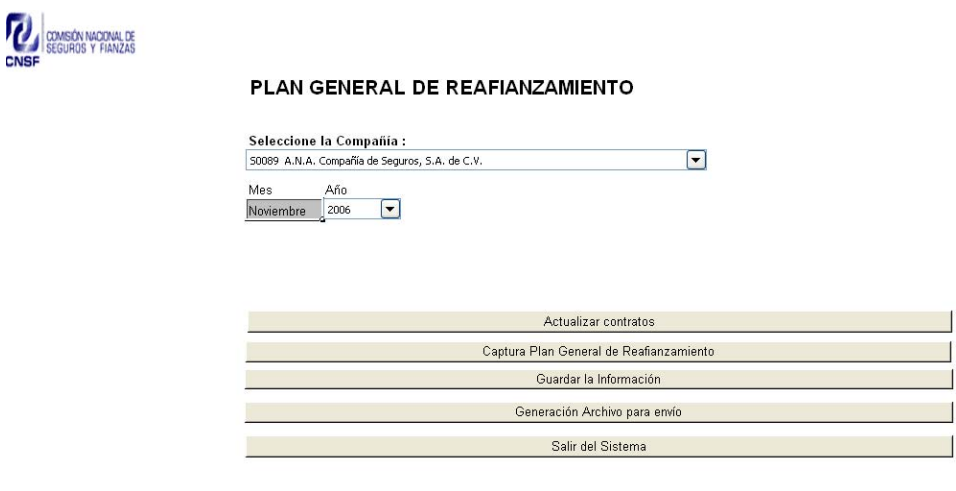

Versión 1.0<br>Martes, 04 de Octubre de 2005

Deberá seleccionar el botón Captura Plan General de Reafianzamiento, el cual desplegará la siguiente pantalla:

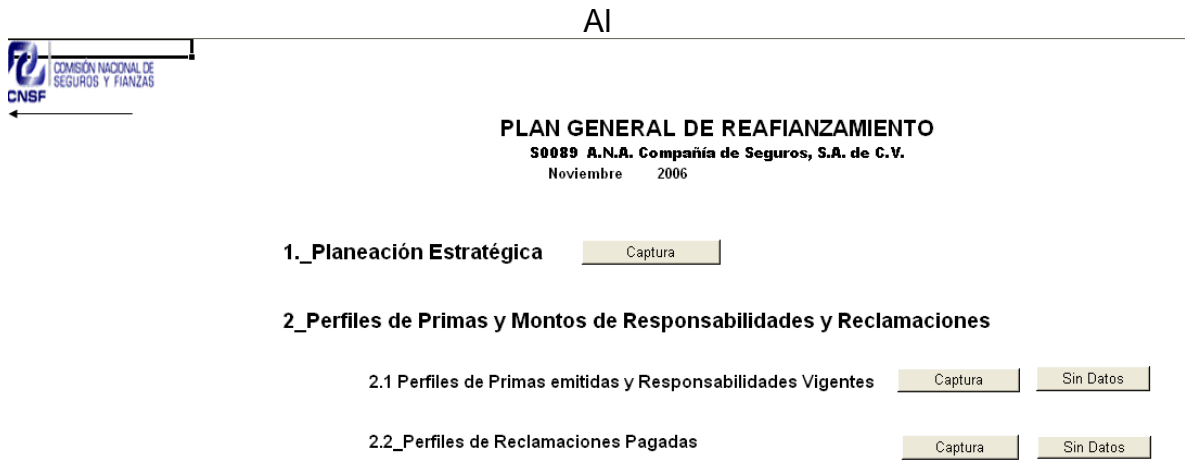

#### *2.3.- Captura del Apartado de Planeación Estratégica*

#### **Consideraciones Generales**

En este apartado se describirá el objetivo, estrategias y políticas planteadas por la institución para ser aplicadas en el futuro inmediato sobre las operaciones de reafianzamiento. En este sentido, deberá analizarse la composición de cartera, así como los niveles de cesión proyectados por ramo, determinando los porcentajes

estimados de cesión a contratos y a operaciones facultativas; asimismo, reportarán los contratos de reafianzamiento que prevean realizar o renovar en el periodo de reporte, indicando tipo, retención o prioridad, así como capacidad o límite de responsabilidades. Señalará si existen consideraciones respecto de la aplicación de Límites de Retención por fiado, fianza o grupo económico.

#### **Captura de información**

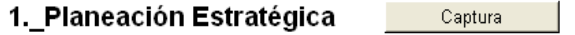

Al seleccionar el botón de captura, ubicado a la derecha de Planeación Estratégica, como se muestra en la parte superior, aparecerá la siguiente pantalla:

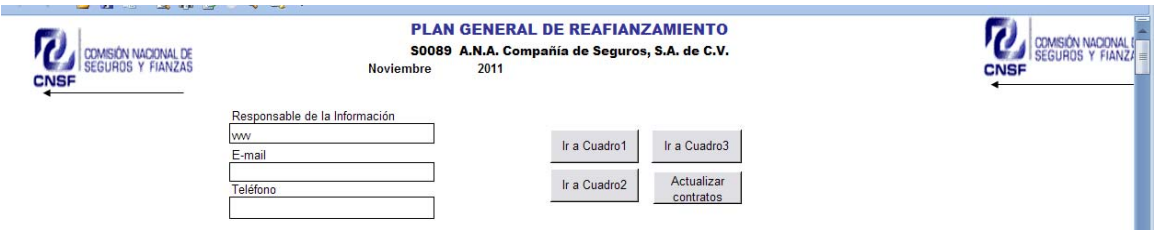

En la parte inicial de la pantalla deberá capturar los datos solicitados y podrá utilizar la barra de desplazamiento de la derecha para moverse hacia abajo del documento y así podrá llenar los conceptos que se indican a continuación.

#### 1.1) Objetivo

Definirá el objetivo general que persigue la institución en la aplicación de sus políticas de reafianzamiento.

#### 1) PLANEACIÓN ESTRATÉGICA

1.1) Objetivo

## 1.2) Estrategias

Definirá las estrategias operativas institucionales para alcanzar el objetivo planteado. En función del alcance, describirá su nicho de mercado, los principales negocios con los que cuenta, mencionará las expectativas de crecimiento de la emisión de primas proyectadas en el siguiente ejercicio para todos los ramos y la forma en que serán cubiertos por contratos de reafianzamiento.

1.2) Estrategias

1.3) Políticas

1.3.1) Política de distribución de responsabilidades

Mencionará la política de distribución de responsabilidades, identificando en general los conceptos de cesión, retención y, en su caso, de los costos de cobertura de exceso de pérdida, de todos los ramos que proyecte operar para el siguiente ejercicio.

1.3) Políticas

1.3.1) Política de distribución de riesgos

1.3.2) Política de retención técnica

Definirán, en términos generales, las políticas de retención técnica para la consecución de las estrategias operativas de la institución. Se establecerán los principales lineamientos aplicables para garantizar una adecuada relación entre su capacidad de retención técnica y la fortaleza financiera de la institución, de todos los ramos que considere operar para el siguiente ejercicio, señalando en su caso si existen políticas de retención a nivel de fiado, fianza o grupo económico. Asimismo, deberá indicar el criterio que utiliza para seleccionar reafianzadoras (nivel de "security", estrategia corporativa global, entre otros.)

1.3.2) Política de retención técnica

#### 1.4) Observaciones

Adicionalmente, dispone de un espacio para comentar aquellas situaciones relevantes en su operación de reafianzamiento que sean de carácter general. V. gr. si es una institución filial de entidades extranjeras que participa dentro de un esquema de programa de reafianzamiento global; si prevé coberturas especiales dentro de un mismo grupo financiero; si se prevé la utilización del reaseguro financiero, de acuerdo a la normatividad vigente aplicable en la materia, entre otras.

Tanto las instituciones de seguros como de fianzas, describirán las operaciones de reafianzamiento tomado que realiza dentro del mercado mexicano a través de contratos automáticos u operaciones facultativas, señalando el nombre de las principales compañías cedentes y el ramo.

1.4) Observaciones

1.5) Comentarios sobre contratos de reafianzamiento que se planea renovar o celebrar en el periodo de planeación.

Se darán a conocer los comentarios más relevantes de los contratos de reafianzamiento que planean celebrar o renovar en el periodo en planeación, ya sea por la importancia del contrato; o de su continuidad en la operación del reafianzamiento de la institución, entre otros.

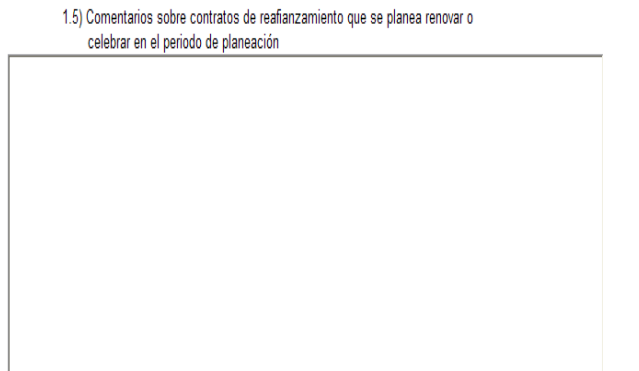

1.6) Organización y Estructura del Área de Reafianzamiento

Deberán responder la siguiente pregunta: ¿Cómo está organizada el área de reafianzamiento, con relación a la operación técnica y administrativa? La respuesta deberá incluir la estructura jerárquica y de responsabilidades, el número de empleados y el perfil académico del personal que labora en dicha área.

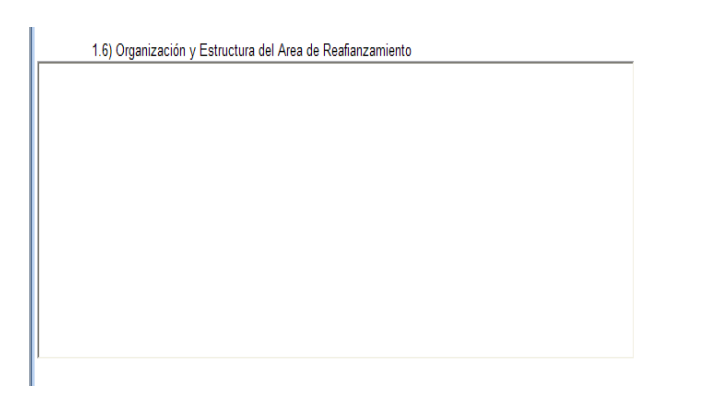

**Cuadro 1.-** Composición de cartera. Estimará la composición de la cartera (prima emitida, prima retenida y prima cedida) para el próximo año, considerando todos los ramos autorizados.

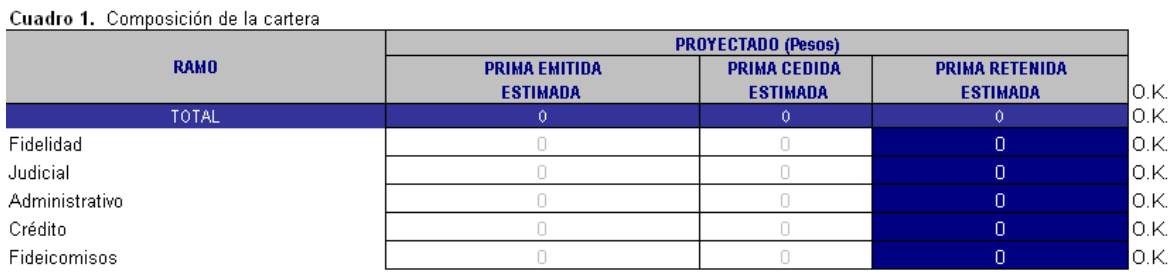

**Cuadro 2.-** Esquema de distribución de reafianzamiento, con base en porcentajes de prima emitida estimada por cada ramo. Capturarán la información del esquema de reafianzamiento de todos los ramos que proyecte operar en el siguiente periodo, relativa a los porcentajes de distribución de sus responsabilidades a retención, a contratos proporcionales de reafianzamiento y a cesión facultativa cuya sumatoria corresponde al cien por ciento, y considerando que la información se refiere a los ramos proyectados para el siguiente periodo.

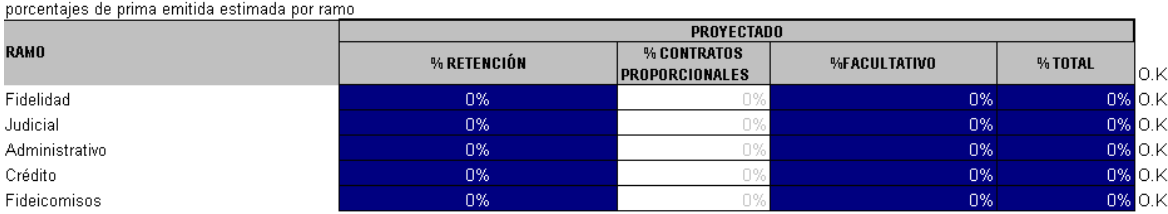

Cuadro 2. Esquema de distribución de reafianzamiento de los contratos proporcionales con base en

Nota: El cuadro 2 se refiere a información relativa a reafianzamiento proporcional (contratos y facultativo).

**Cuadro 3.-** Estructura de los contratos de reafianzamiento. Describirá las características de los contratos de reafianzamiento que planea contratar o renovar en el próximo año. Cabe señalar que en la captura de la información no se considerarán las capas ni el número de reinstalaciones. En el caso de que un contrato tenga más de una retención/prioridad o más de un límite de responsabilidad (por fiado, fianza o grupo económico) deberá capturar la retención/prioridad menor y el límite de responsabilidad mayor.

En el caso de los contratos proporcionales, capturará la retención técnica y la capacidad máxima contratada. Por otro lado, en los contratos no proporcionales capturará la prioridad y el límite de responsabilidad del contrato (en los contratos Stop Loss deberá calcular el monto equivalente al porcentaje de la prima de alimento estimado), por cada ramo.

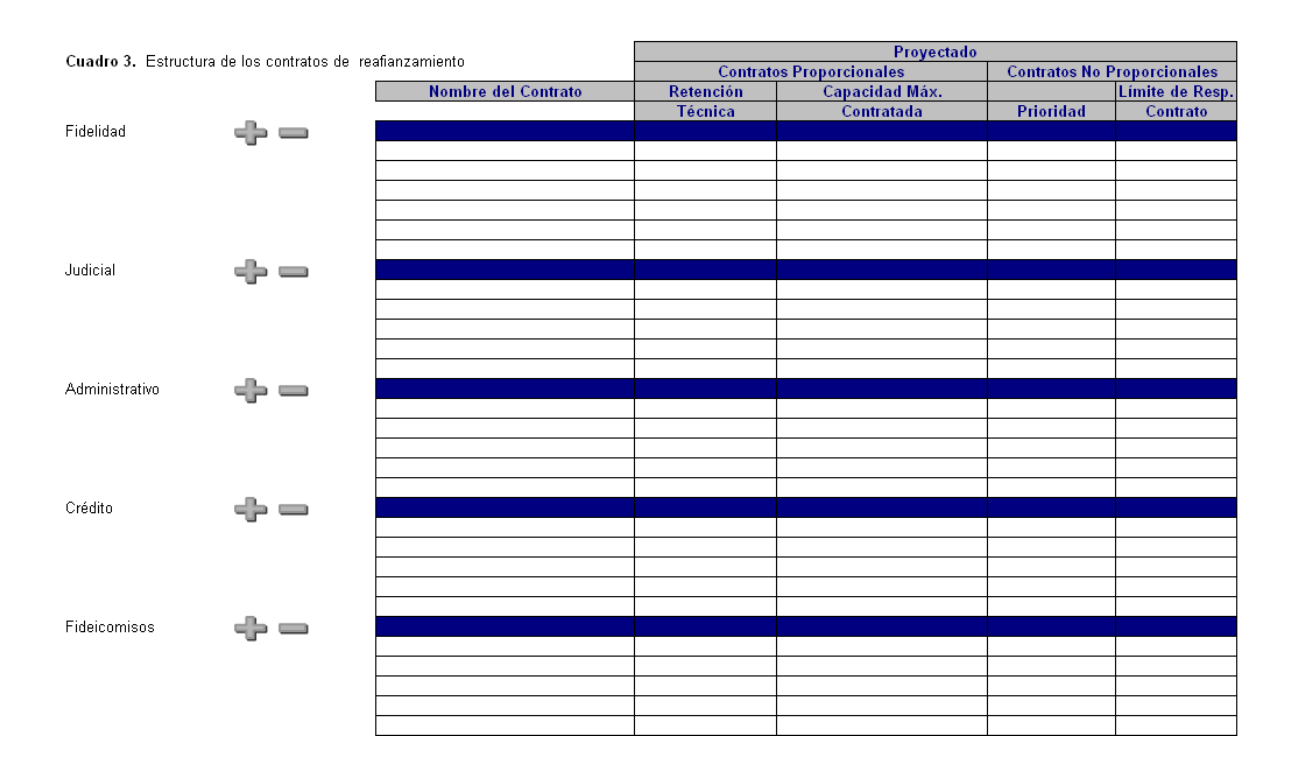

La forma en que se capturarán los contratos será la siguiente:

1. Elija el ramo al cual afectará el contrato y posiciónese en la columna Nombre del contrato del área que le corresponda. Si el contrato proyectado cubre más de un ramo, deberá realizar las aclaraciones correspondientes en la sección 1.6 de la planeación estratégica.

2. Señale el nombre del contrato de la lista que se presenta (en caso de que no encuentre el nombre en la lista pase a la sección **Actualizar contratos, ubicada al inicio de la hoja:** 

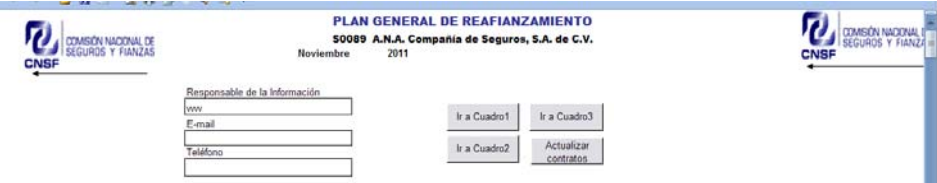

3. Presione las teclas "Control" y "P" para activar las celdas correspondientes al tipo de contrato, con la acción anterior las celdas adecuadas se tornarán de color verde.

4. Capture las cifras que se indican.

Nota: El cuadro 3 permite la captura de hasta cinco contratos por ramo, en caso de que requiera capturar un número mayor podrá incluir más contratos. En ese supuesto, deberá ubicar la celda en la columna de "Nombre de Contrato" en el ramo que requiera agregar un contrato más y después presionará el botón de  $\overline{\phantom{a}}$ , si desea eliminar un contrato podrá utilizar el botón .

Al concluir la captura de la información de Planeación Estratégica deberá regresar a la pantalla anterior, presionando la flecha que se muestra en la parte superior izquierda de la hoja:

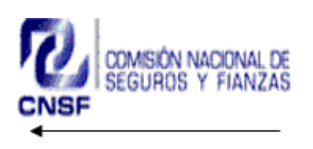

### *2.4.-Captura del Apartado Perfiles de Primas y Montos de Responsabilidades y Reclamaciones.*

#### **Consideraciones Generales**

En este apartado se presentará la información estadística que la institución utiliza en las negociaciones de sus contratos de reafianzamiento y que, en términos generales, se refiere a las primas emitidas (directas y tomadas), monto de responsabilidades vigentes (acumuladas a la fecha de corte) y reclamaciones pagadas por rango y por ramo que muestran el comportamiento operativo durante el último año. Asimismo, es importante considerar los siguientes aspectos:

- Los montos deberán considerarse sin decimales y en pesos. En su caso, en el espacio denominado "Descripción del Cuadro" podrá indicar el tipo de cambio que se utilizó para realizar la conversión a pesos.
- Los perfiles de primas emitidas, montos de responsabilidades vigentes y de reclamaciones pagadas deberán presentarse a nivel de ramo, en que se tengan contratos de reafianzamiento, o bien de acuerdo al nivel de desagregación utilizado para la negociación de sus contratos de reafianzamiento.
- No deberá dejar campos de captura vacíos, salvo los indicados en el presente Manual.
- Cuando los campos muestren un importe, éste deberá ser mayor a cero "0".
- Para las instituciones que utilicen información de otros archivos para copiarla en el sistema, se les sugiere que dichos archivos se encuentren ubicados en la unidad local "C:\".
- En el espacio denominado "Descripción del Cuadro" efectuará las aclaraciones respecto a la forma en que se presenta a esta Comisión la información utilizada para la negociación y colocación de sus contratos de reafianzamiento relativa a primas emitidas, monto de responsabilidades vigentes y reclamaciones pagadas.

#### **Captura de información**

Una vez que la institución ha capturado la parte correspondiente al Apartado de Planeación Estratégica, deberá regresar a la pantalla anterior, mediante la opción:

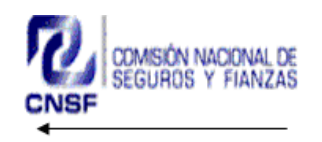

Donde se encuentra lo siguiente:

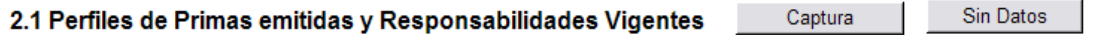

Una compañía podría no contar con información relativa al perfil de primas emitidas y responsabilidades vigentes, por las siguientes razones:

- Ser Compañía de reciente inicio de operaciones.
- Ser la primera vez que opera el ramo.
- Ser una institución que en la negociación de sus contratos de reafianzamiento utiliza información distinta de los perfiles de primas emitidas y montos de responsabilidades.

En los casos citados anteriormente, la institución deberá seleccionar el botón "Sin Datos", con el que se abrirá el mensaje:

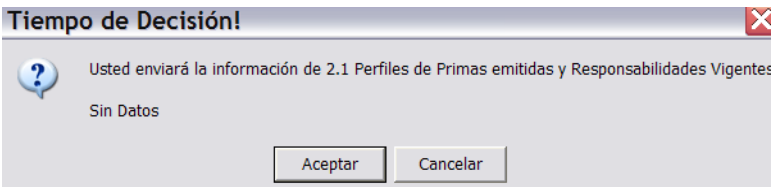

en el que deberá elegir la opción "Aceptar"; en caso contrario, deberá seguir el procedimiento de captura detallado a continuación.

En la sección:

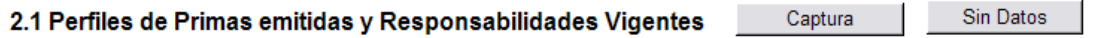

Al presionar el botón Captura se desplegará la siguiente pantalla:

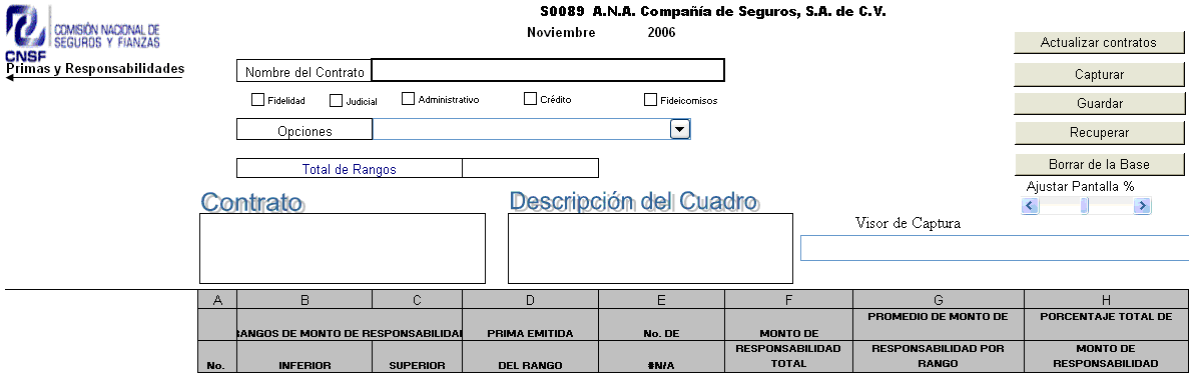

Deberá seguir las siguientes instrucciones:

1.- Seleccione el nombre del contrato.

2.- Seleccione los ramos cubiertos. Al dar de alta el contrato se indica el ramo principal, pero en caso de que cubra varios ramos, en esta especificación del detalle se deben incluir todos los ramos.

3.- Dependiendo de la negociación del contrato, seleccione si el perfil es por fiado, fianza o grupo (Opciones).

4.- En la parte de "Contrato" realizará una descripción del contrato, en el caso de ser un contrato negociado para un fiado o grupo económico en particular deberá indicar el nombre del mismo, así como indicar las características más importantes del mismo como exclusiones o cláusulas especiales.

5.- En el cuadro de "Descripción del Cuadro" de cada formato efectuará las aclaraciones respecto a la forma en que se presenta a esta Comisión la información utilizada para la negociación y colocación de sus contratos de reafianzamiento relativa a primas emitidas, monto de responsabilidades vigentes y reclamaciones pagadas.

6.- En la parte "Total de Rangos" capture el número de rangos que utilizará, recordando que el número que introduzca deberá estar entre 2 y 100.

7.- Capture las cifras que se requieren en cada concepto, éstos se describen a continuación en el apartado

#### **Descripción del Formato Perfiles de Primas Emitidas y Responsabilidades Vigentes.**

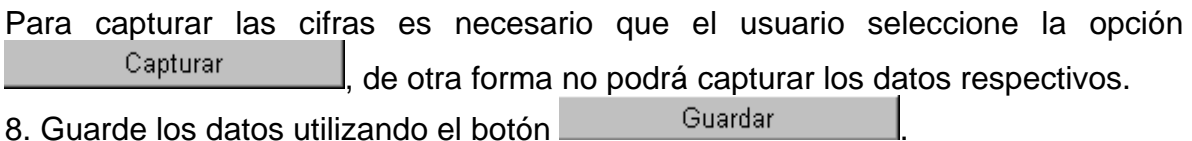

9. Para capturar otro perfil vuelva a empezar en la instrucción número 1.

**Nota 1:** Si después de guardar los datos requiere efectuar alguna modificación en las cifras, deberá utilizar el botón **indicando el contrato**, los ramos que cubre y el grupo económico.

#### **Descripción del Formato Perfiles de Primas Emitidas y Responsabilidades Vigentes.**

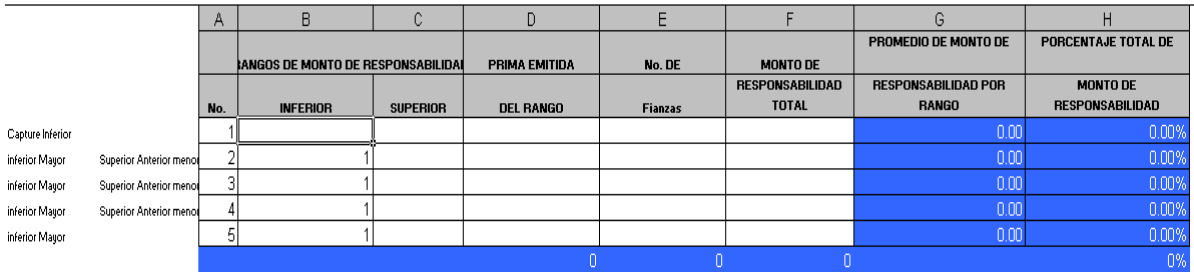

**Columna A** (No.).- Número automático asignado a cada rango de acuerdo al número de rangos que la institución establezca.

**Columnas B y C** (Rangos de Monto de Responsabilidades Vigentes, Inferior, Superior).- Capturará las cifras correspondientes a los límites inferior y superior de cada uno de los rangos.

**Columna D** (Prima Emitida del Rango).- En esta columna la institución capturará la prima emitida (suma de directa más tomada) correspondiente a cada uno de los rangos previamente determinados (dato numérico).

**Columna E** (No. de Fianzas, No. de Fiados o No. de Grupos).- Capturará el número de Fianzas, Fiados o Grupos para cada uno de los rangos, debiendo optar por uno de éstos conceptos del combo disponible, en función de la forma en la que la institución hubiere realizado la negociación de sus contratos de reafianzamiento suscritos durante el periodo en reporte (dato numérico).

**Columna F** (Monto de Responsabilidad Total).- Capturará el monto de responsabilidad vigente, en la inteligencia de que la cifra reflejará el monto de responsabilidades acumuladas correspondientes (dato numérico).

**Columnas G y H** (Promedio de Monto de Responsabilidad por Rango y Porcentaje Total de Monto de Responsabilidad).- Esta información será calculada por el sistema de manera automática para cada uno de los rangos, a partir de la información proporcionada por la Institución.

Al concluir la captura de la información correspondiente al Perfil de Primas Emitidas y Monto de Responsabilidades Vigentes, deberá regresar a la pantalla anterior presionando el logotipo de esta Comisión que se muestra en la parte superior izquierda de la pantalla.

Seleccione la siguiente opción:

2.2 Perfiles de Reclamaciones Pagadas

Captura Sin Datos

En caso de que la institución no tenga información relativa al Perfil de Reclamaciones Pagadas por ser Compañía nueva o primera vez que opera el ramo, deberá seleccionar el botón Sin Datos con el que se abrirá un mensaje de aceptación en el que deberá elegir la opción Sí.

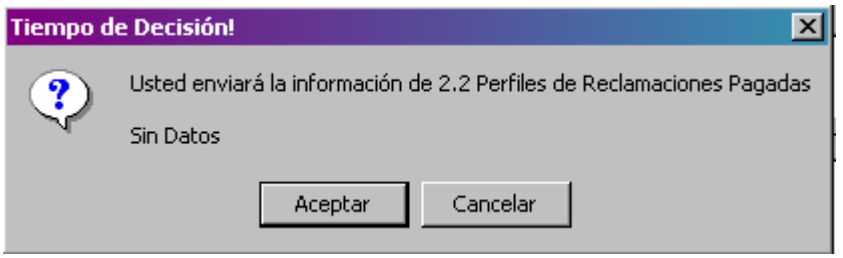

Al presionar el botón "Capturar" se desplegará la pantalla que se presenta a continuación:

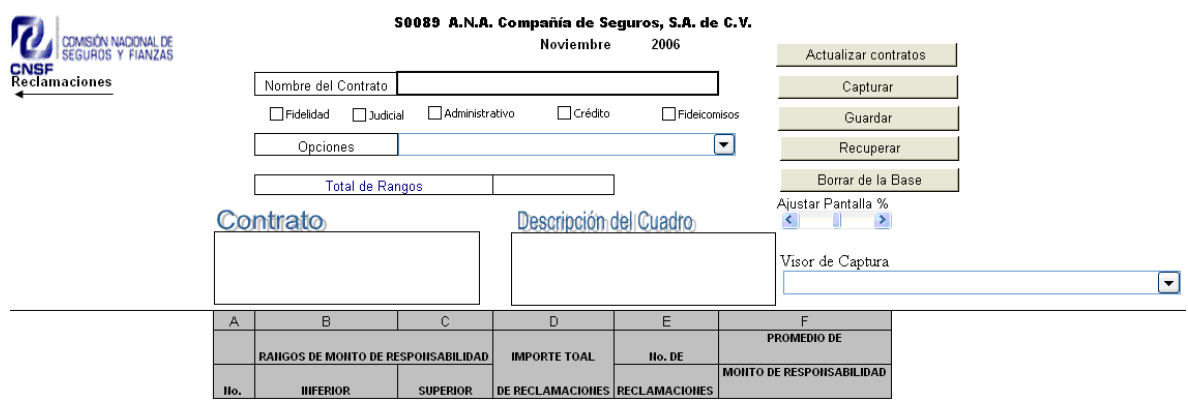

Deberá seguir las siguientes instrucciones:

1. Seleccione el contrato.

2. Seleccione los ramos cubiertos.

3. Dependiendo de la negociación del contrato, seleccione si el perfil es por fiado, fianza o grupo. Cabe señalar que si la institución cuenta con un contrato para un fiado o grupo económico en particular, el cual abarque varios ramos, en la opción de Ramo señalará los ramos que cubre.

4. Capture el número de rangos que utilizará.

5. Capture las cifras que se requieren en cada concepto, éstos se describen a continuación en el apartado **Descripción del Formato Perfiles de Reclamaciones Pagadas.** 

6. Si requiere describir alguna situación especial referente al perfil, utilice el espacio denominado "Descripción del Cuadro", se recomienda que en este espacio no utilicen signos de puntuación: comas, punto y coma, entre otros. Asimismo, únicamente permitirá escribir 750 caracteres (aproximadamente cinco renglones). Las cifras deben capturarse en pesos y de ser necesario, en el área de descripción del cuadro debe indicarse el tipo de cambio usado, en su caso.

8. Guarde los datos utilizando el botón **Suardar** 

9. Para la captura de otro ramo vuelva a empezar en la instrucción número uno.

**Nota 1:** Si después de guardar los datos requiere efectuar alguna modificación en las cifras o en el "Comentario" deberá utilizar el botón **en Recuperar** 

**Nota 2:** El sistema cuenta con un "Visor de Captura", el cual es la consulta de las propiedades del contrato indicado. Además se cuenta con la opción de "Ajustar Pantalla %" lo que permite ajustar al tamaño deseado la pantalla del perfil.

### **Descripción del Formato Perfiles de Reclamaciones Pagadas**

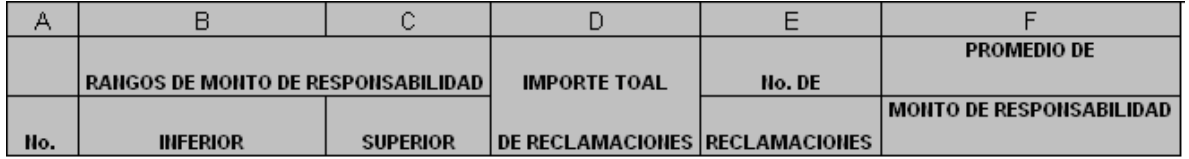

**Columna A** (No.).- Número automático asignado a cada rango de acuerdo a la definición realizada por cada institución.

**Columnas B y C** (Rangos de Monto de Responsabilidades Vigentes, Inferior y Superior).- Capturará las cifras correspondientes a los límites inferior y superior de cada uno de los rangos.

**Columna D** (Importe Total de Reclamaciones Pagadas).- La institución deberá capturar la suma total del importe de las reclamaciones efectivamente pagadas en el periodo, correspondientes a cada rango (dato numérico).

**Columna E** (No. de Reclamaciones).- Capturará el número de reclamaciones pagadas durante el periodo comprendido (dato numérico).

**Columna F** (Promedio de Reclamaciones).- Información calculada por el sistema de manera automática para cada uno de los rangos a partir de la información capturada por la compañía.

**Nota 1:** La información base deberá considerar datos reales por un periodo de 12 meses.

**Nota 2: En las pantallas de Perfiles de primas emitidas y responsabilidades vigentes, así como Perfiles de reclamaciones pagadas, no podrá copiar y pegar datos desde otro archivo de Excel ya que por las formulas o el copiado, el formato se perderá provocando que se bloquee el sistema y ya no le permitirá realizar otra acción, problema que se podrá solucionar únicamente reinstalando el sistema, con la consecuente pérdida de datos.** 

Al regresar a la pantalla principal y seleccionar el botón:

#### Guardar la Información

se guardará lo que se haya capturado hasta ese momento, esta opción es útil en caso de que no pueda terminar de capturar toda la información requerida por el sistema y tenga que continuar posteriormente.

Al finalizar la captura de los apartados Planeación Estratégica, Perfiles de Primas Emitidas y Responsabilidades Vigentes, así como Perfiles de Reclamaciones Pagadas, deberá generar los archivos que enviará a través de la página WEB de esta Comisión, mediante el procedimiento descrito a continuación.

## **3.- GENERAR ARCHIVO PARA ENVÍO**

Al finalizar la captura de toda la información requerida por el sistema, deberá regresar a la pantalla principal:

# COMISÉN NACIONAL DE

#### PLAN GENERAL DE REAFIANZAMIENTO

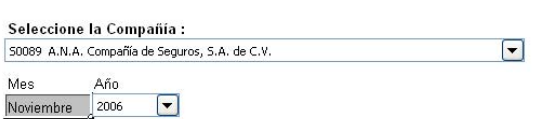

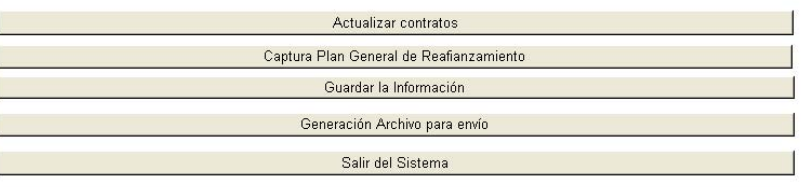

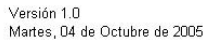

y generar el archivo ZIP presionando el botón:

Generación Archivo para envío

Si la captura cumple con todas las validaciones, el sistema enviará el mensaje de generación de archivo como se muestra a continuación, esto implica que se generará un archivo de envío en la carpeta C.\CNSF\_PGRF\ENVIO.

#### PLAN GENERAL DE REAFIANZAMIENTO

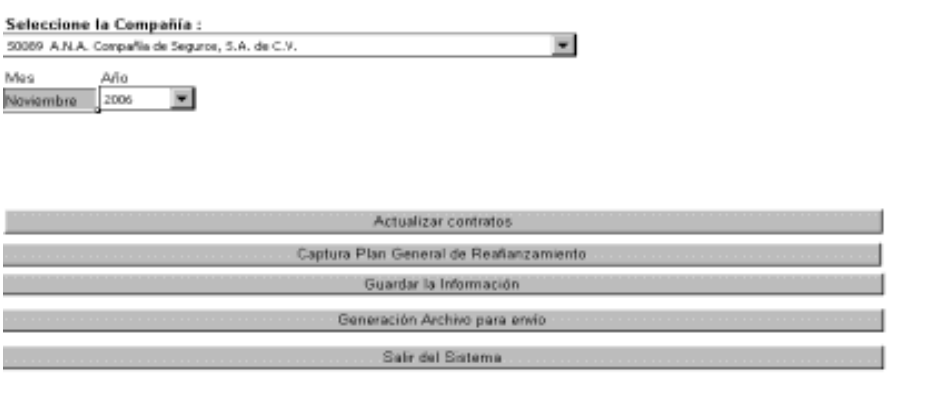

Espere Generando Archivo de Envioli

Versión 1.0 Martes, D4 de Octubre de 2005

El archivo generado con la extensión ZIP está integrado por el archivo que contiene el Plan General de Reafianzamiento. Una copia de éste se generará en la carpeta C:\CNSF\_PGRF\Respaldo\_Envio y podrá ser consultada por las compañías a fin de verificar la información que contiene y que será enviada a esta comisión.

El nombre del archivo ZIP generado se conforma de Tipo de Compañía; Clave de Compañía y Año que reporta, como se muestra en el siguiente ejemplo:

F00012006.zip.

En el caso de que la compañía genere nuevamente los archivos de envío se presentará la siguiente pantalla, en la que deberán seleccionar Si para generar nuevamente el archivo.

#### PLAN GENERAL DE REAFIANZAMIENTO

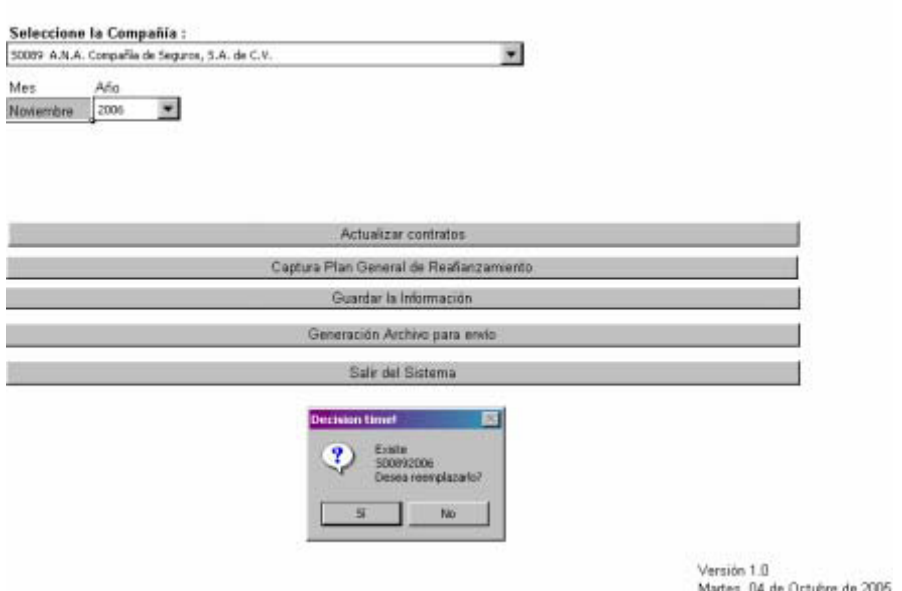

**Nota 1:** presionando el botón correspondiente a Guardar la información, su captura será salvada en la aplicación. Se recomienda guardar sus datos frecuentemente durante el proceso de captura.

## **4.- ENVÍO DE INFORMACIÓN VÍA ELECTRÓNICA**

Para el envío deberá remitirse al Manual de Entrega de Información Vía Electrónica, que se puede obtener en la página de la Comisión Nacional de Seguros y Fianzas (www.cnsf.gob.mx) en la siguiente ubicación: Atención al Sector, Entrega de información, en la opción Sistemas, apartado SISTEMA DE ENTREGA DE INFORMACIÓN VÍA ELECTRÓNICA (SEIVE).

En caso de que el archivo enviado a esta Comisión no cumpla exitosamente con la validación automatizada será rechazado y la institución será notificada al respecto de acuerdo con el mismo Manual.